## **Web-Exam**

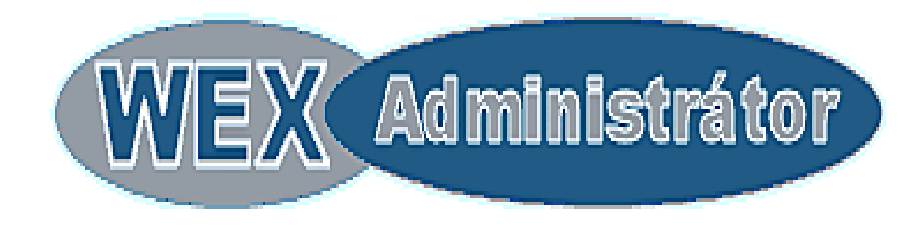

## Průvodce lektora administrační částí

## Po přihlášení ke svému lektorskému účtu uvidíte rozcestník

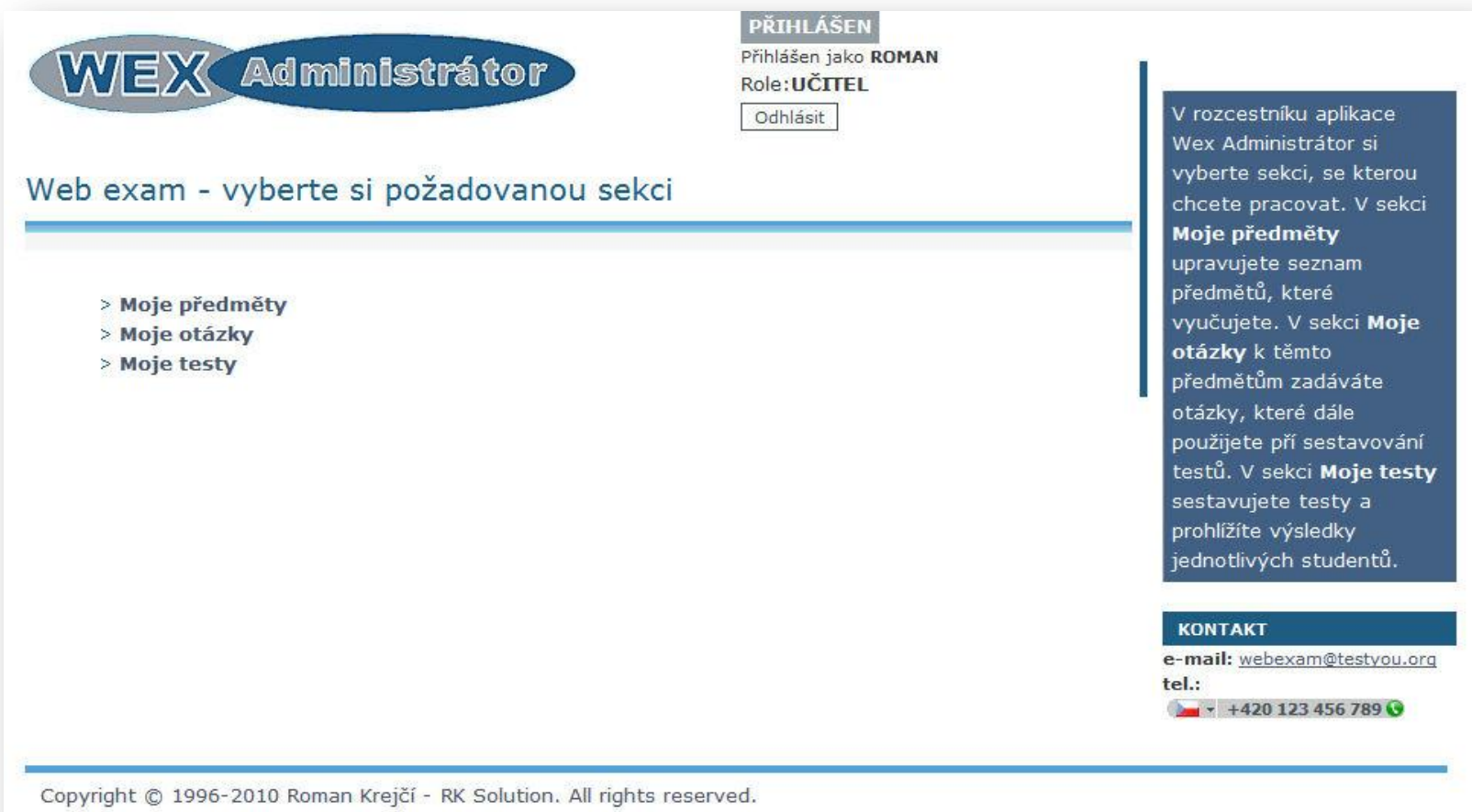

V sekci "Moje předměty" zakládáte své vyučované předměty. U předmětu zapíšete název a stisknete "Přidat nový předmět". Můžete zvolit i logo předmětu a jazykovou verzi rozhraní testů. Pokud ponecháte logo nevyplněné, bude se studentům při testu zobrazovat výchozí logo.

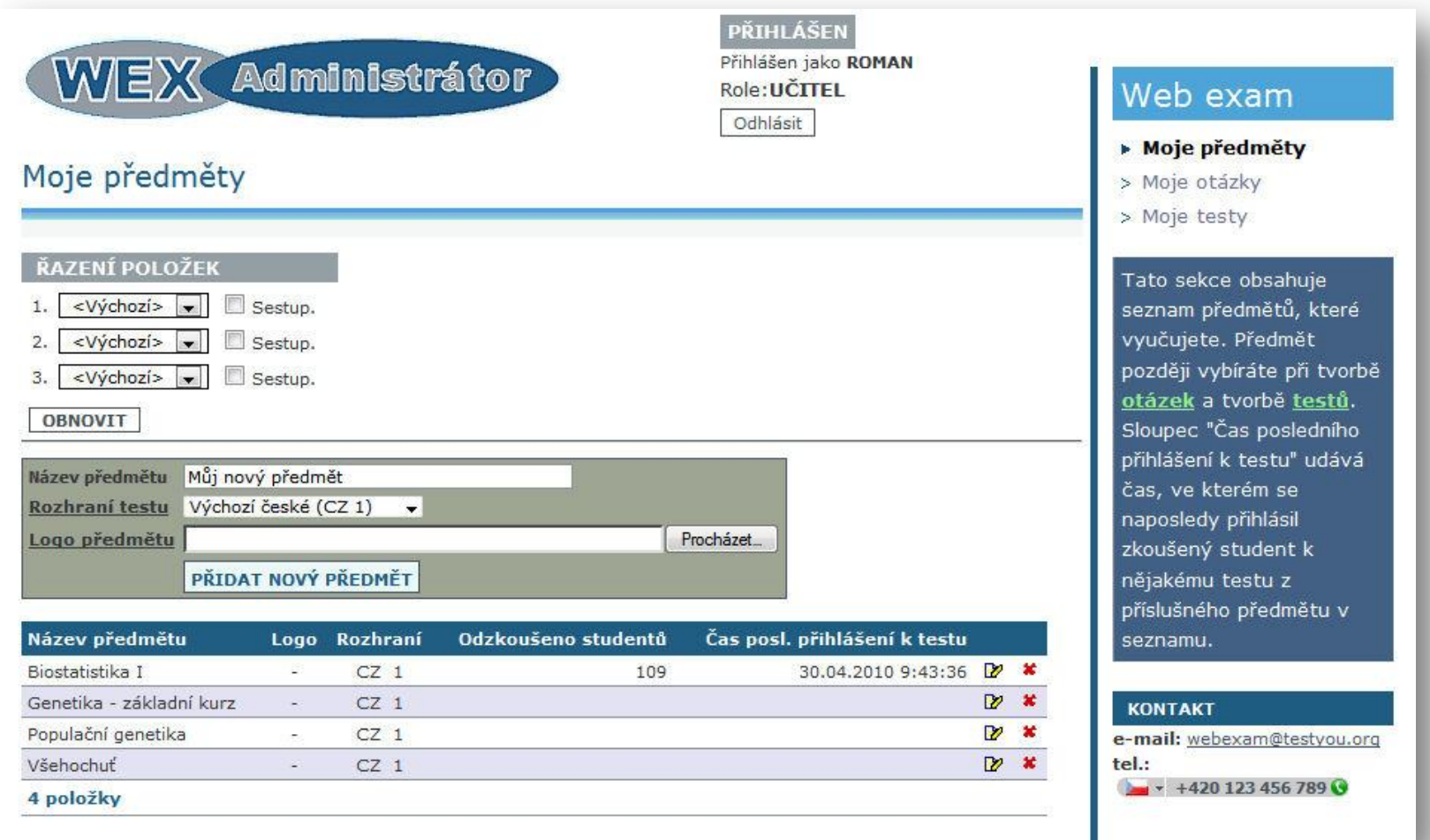

## V sekci "Moje otázky" zakládáte otázky pro použití ve vašich testech. Otázku přidáte klepnutím na tlačítko "Nová otázka"

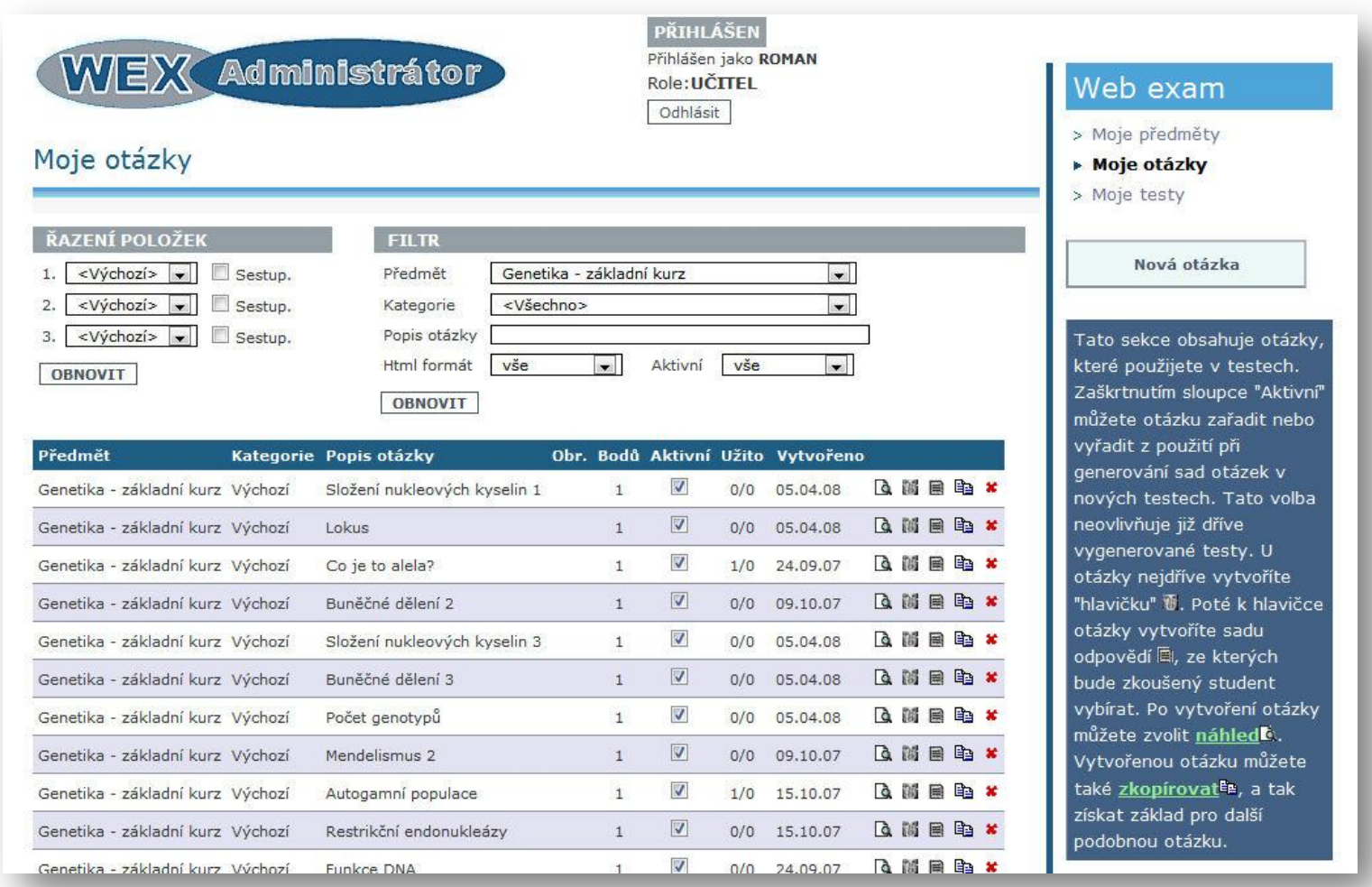

V nové otázce určíte předmět a kategorii (kategorie se nebude zobrazovat studentům). Dále uvedete text otázky nad obrázkem, cestu k obrázku a případně doplňující text otázky pod obrázkem. K otázce si můžete zapsat "komentář učitele", který se také nebude zobrazovat studentům.

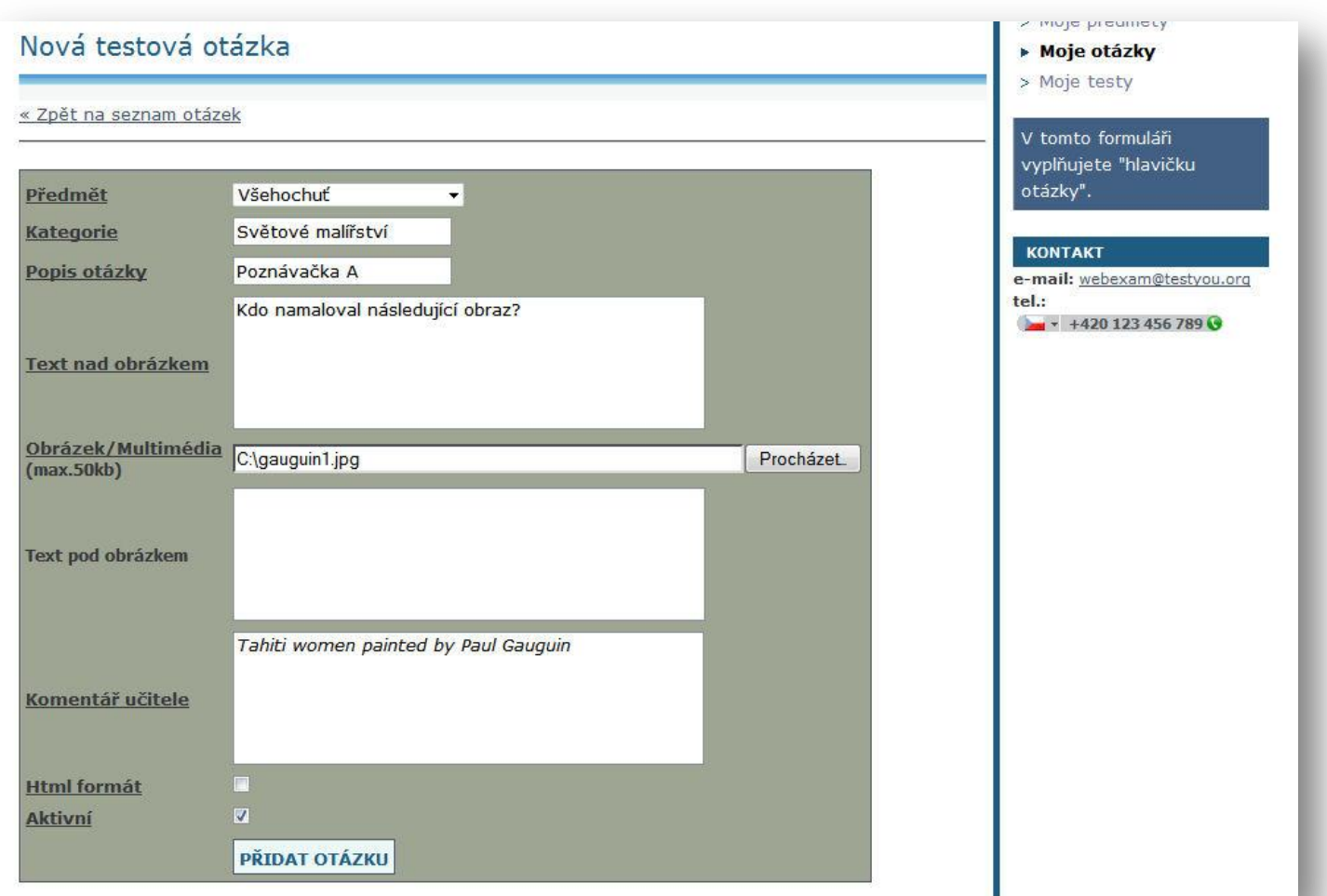

Hlavičku otázky přidáte stisknutím tlačítka "Přidat otázku"

Po přidání hlavičky otázky přejdete automaticky do formuláře pro zadávání odpovědí. U odpovědi zadáte text odpovědi a její bodové ohodnocení (skór). Součet kladných skórů odpovědí určuje, za kolik bodů je otázka. Můžete též zvolit typ zaškrtávání odpovědi, případně můžete nastavit, že jde o odpověď typu volný text. U volného textu je text odpovědi použit jako nadpis boxu, do kterého zkoušený student odpověď zapíše.

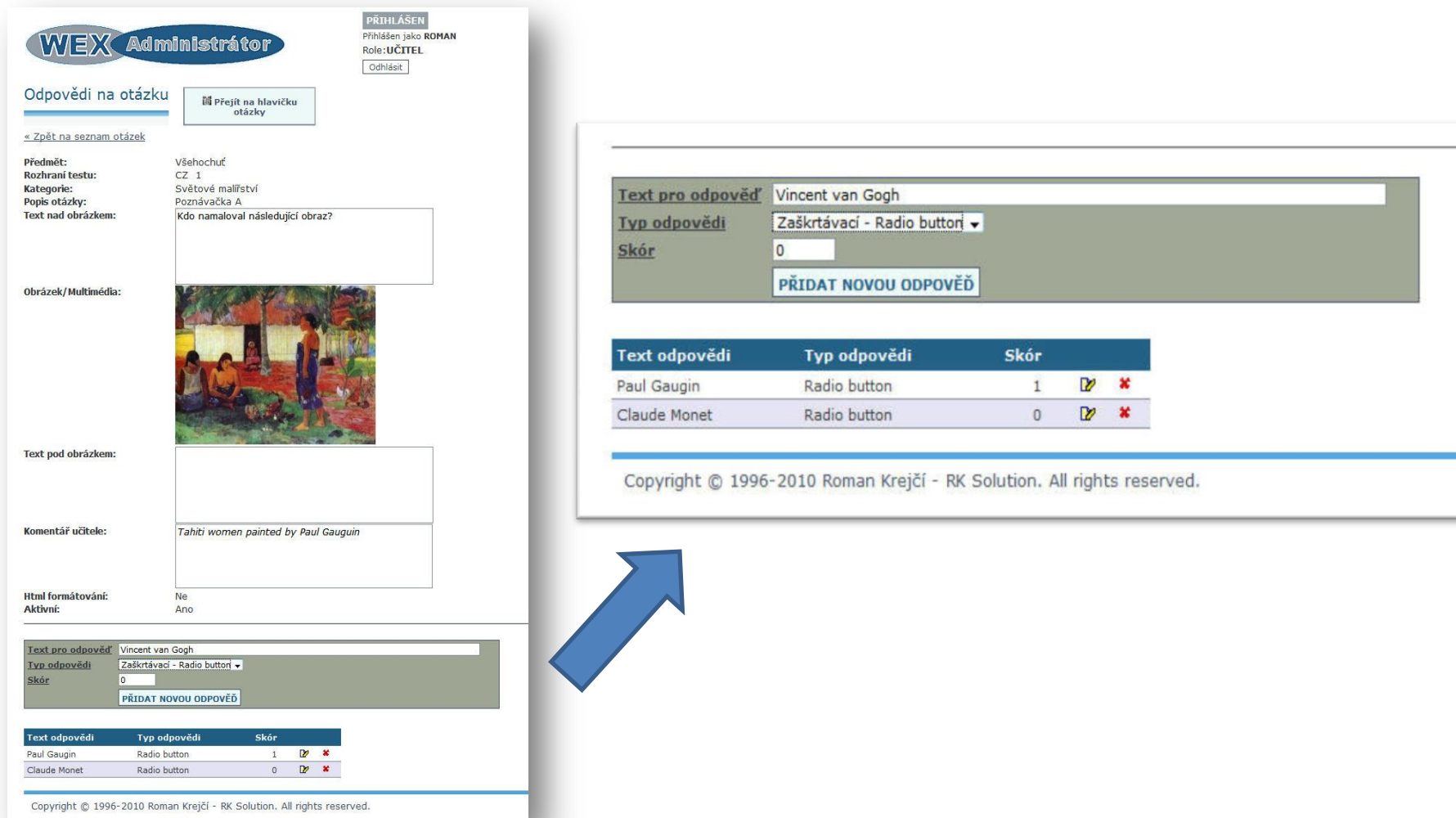

Po zadání všech odpovědí se můžete přesvědčit, jak se bude otázka studentům při testu zobrazovat. Stiskněte tlačítko "zobrazit náhled otázky"

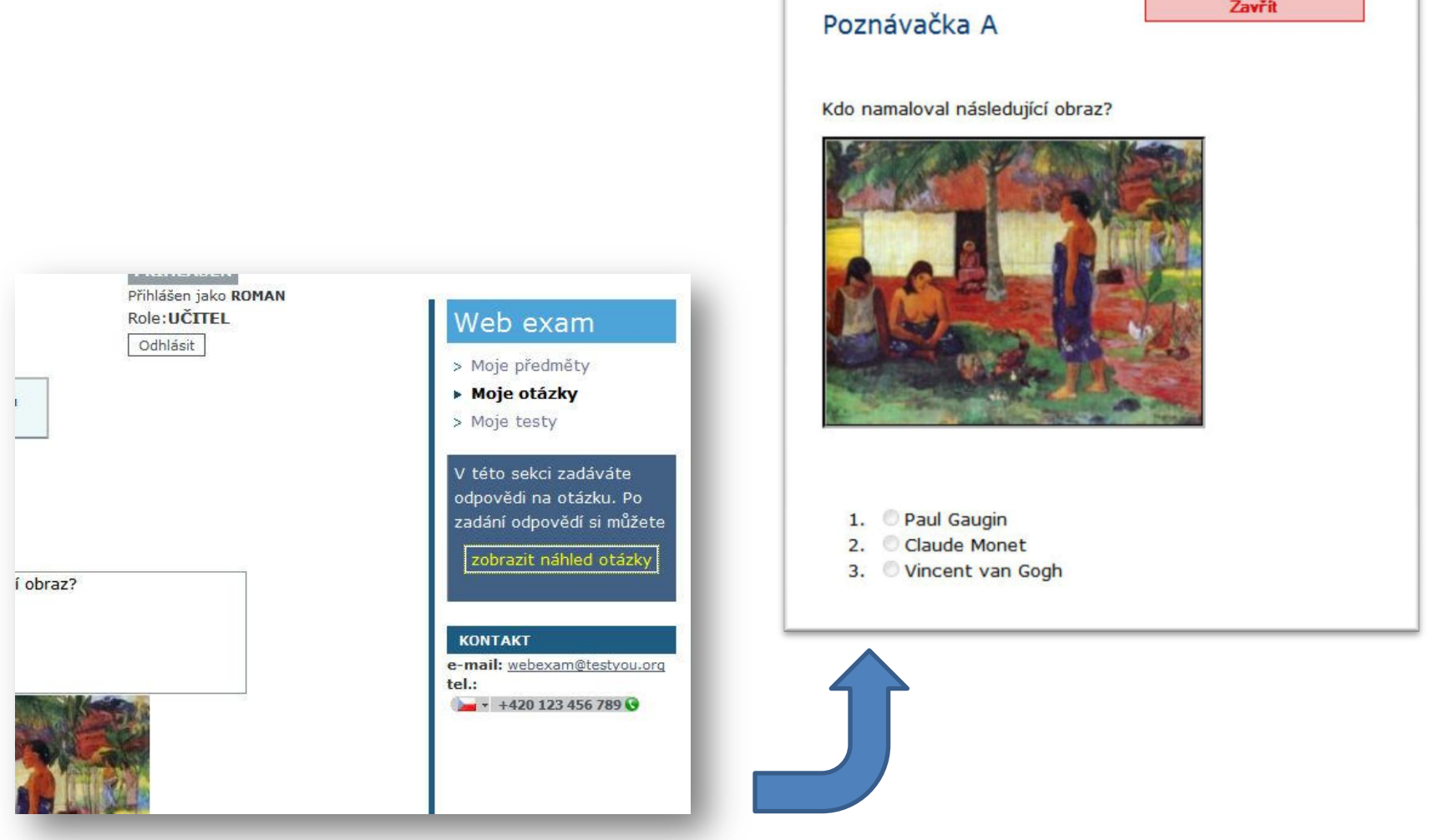

V sekci "Moje testy" zakládáte své zkušební testy. V novém testu vyplníte předmět, název testu a nepovinné přihlašovací jméno, které studenti uvedou při přihlášení k testu do kolonky "uživatelské jméno". Dále určíte způsob hodnocení otázek testu. Máte také možnost zadat komentář. Hlavičku testu přidáte tlačítkem "Přidat nový test"

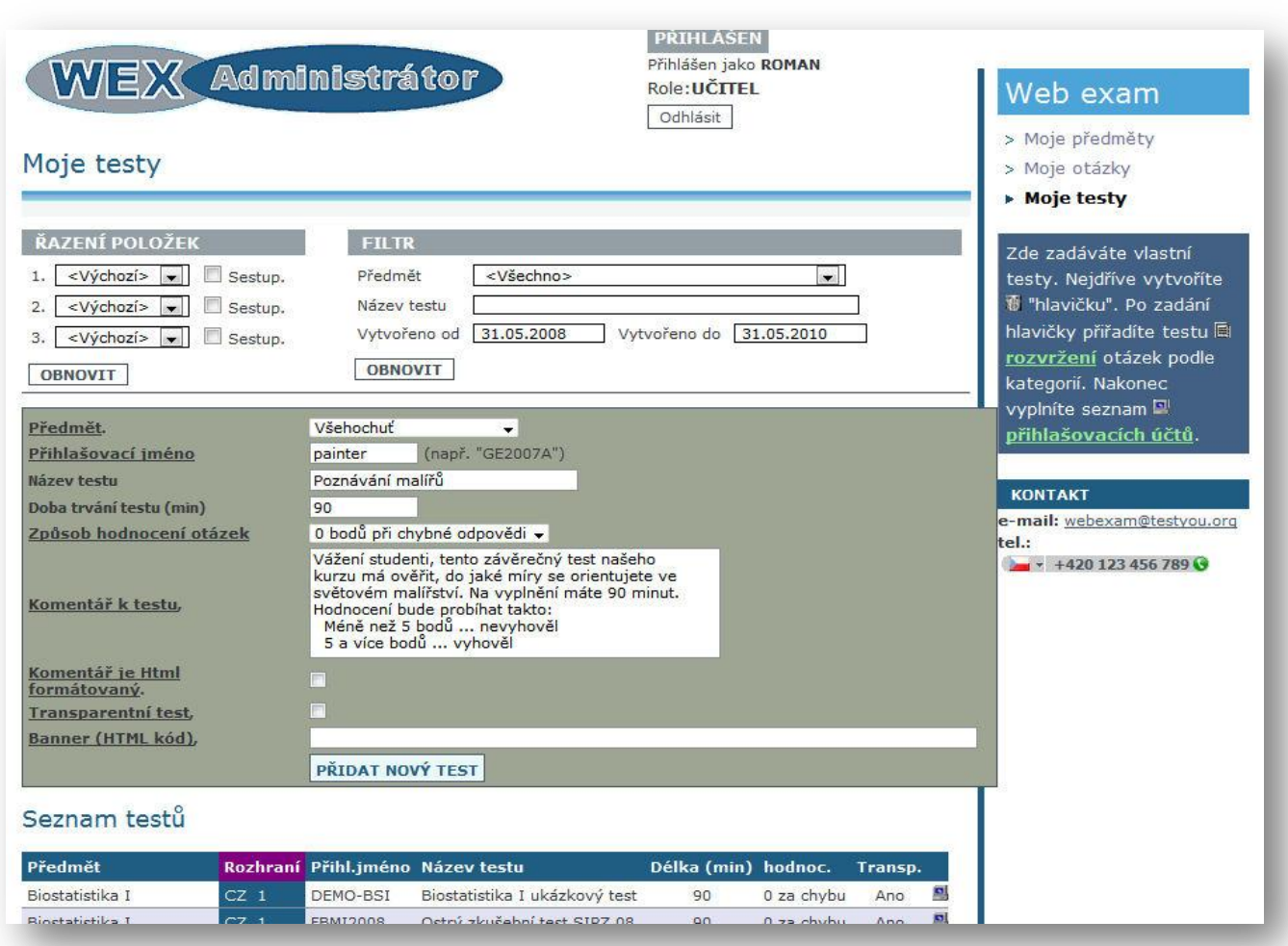

Komentář k testu se bude studentům v průběhu testu zobrazovat v části "Informace o testu" vedle loga předmětu:

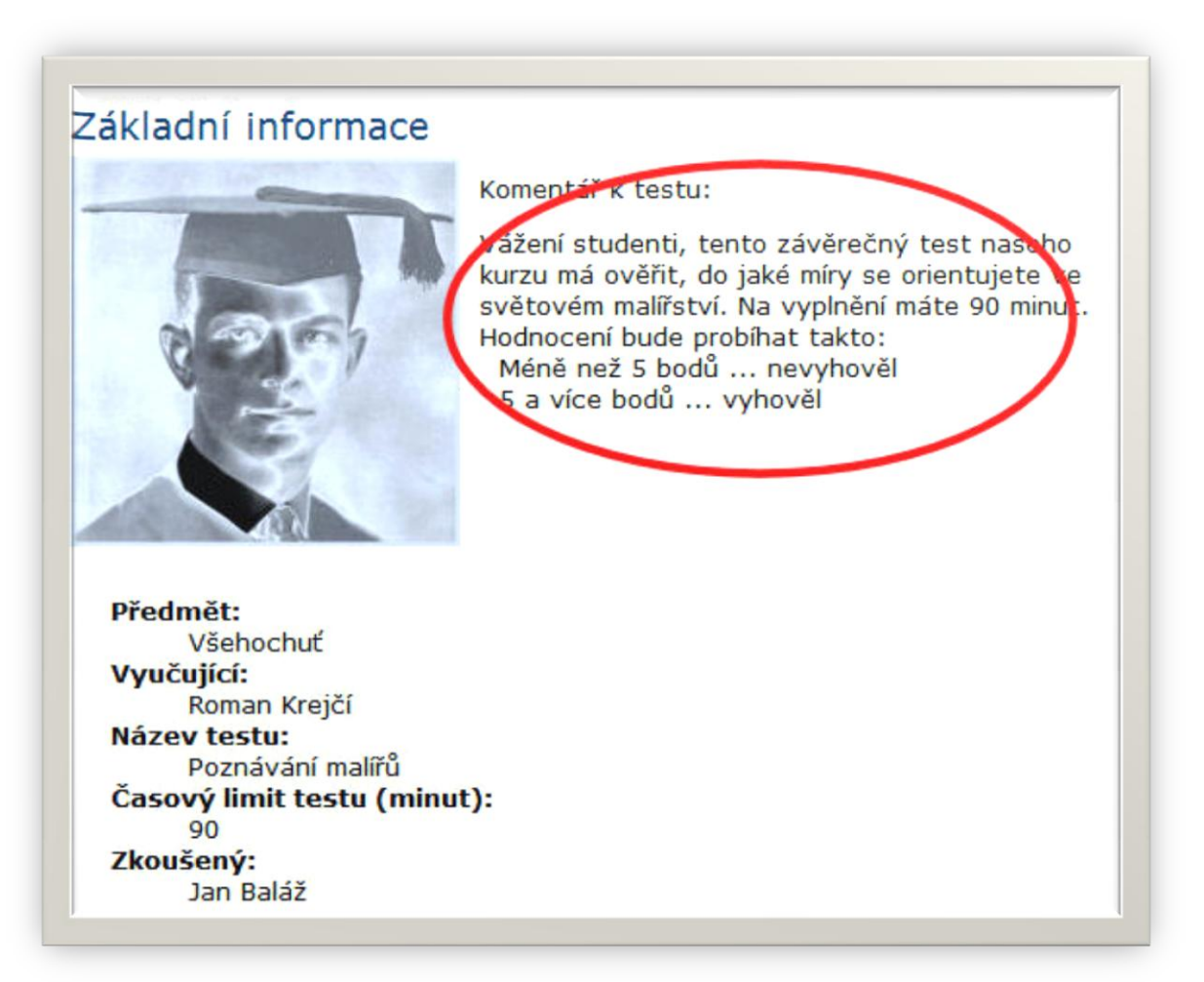

Po přidání hlavičky přejdete automaticky do formuláře pro rozvržení otázek podle kategorií. U každé kategorie otázek, kterou chcete mít v testu obsaženu, uvedete požadovanou váhu kategorie. **Váha kategorie** v testu je maximální počet bodů, které může student v testu za otázky této kategorie získat. Podle vámi zadaného seznamu kategorií a jejich vah je systém schopen generovat individuální sady otázek. Po rozvržení kategorií přejděte na seznam přihlašovacích účtů k testu.

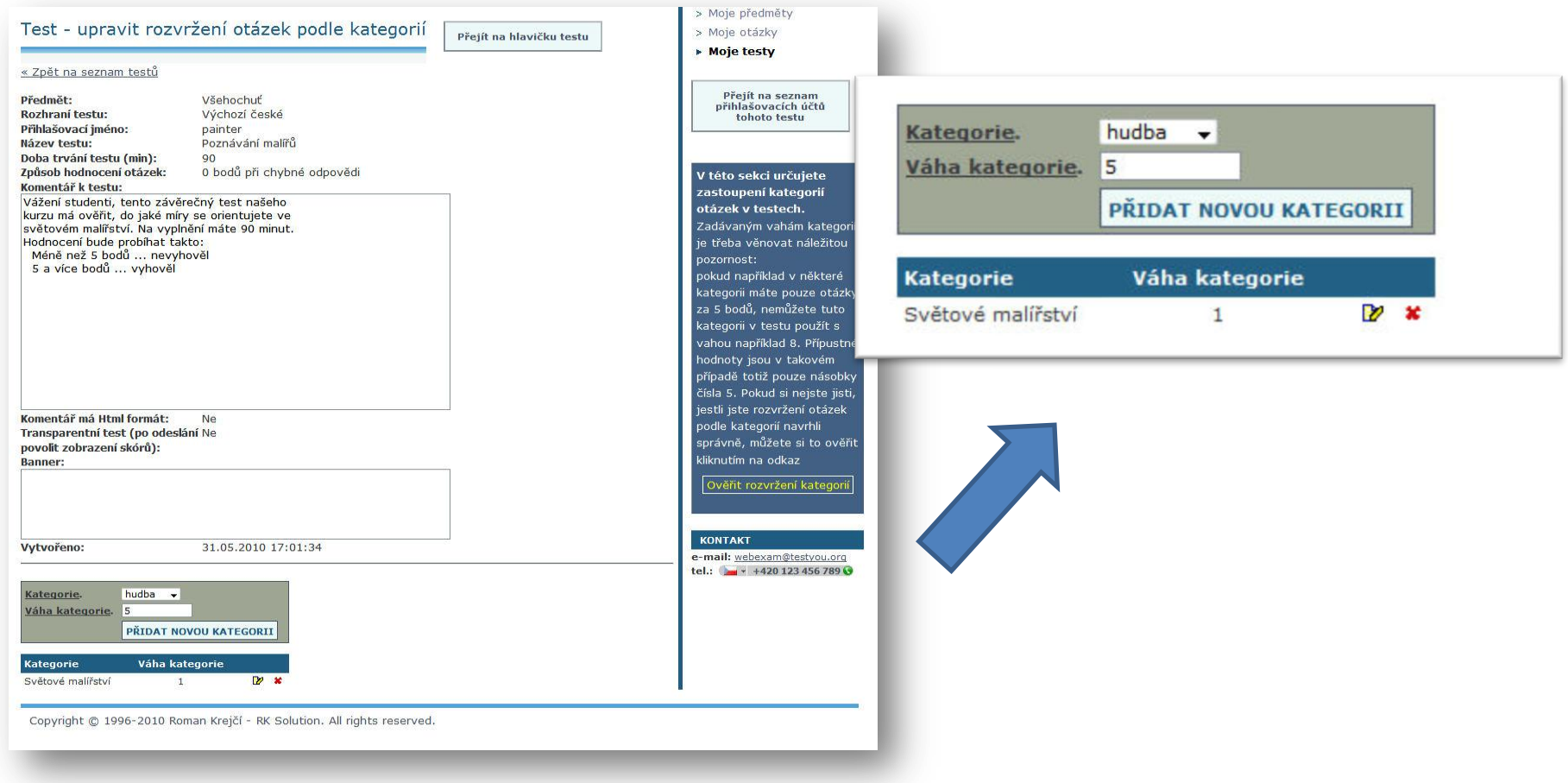

V seznamu přihlašovacích účtů zadáte seznam studentů, kteří budou test vyplňovat. U každého studenta zadáte období, ve kterém se může k testu přihlásit. Pokud u účtu zaškrtnete volbu "demo účet", výsledky testu se nebudou ukládat do databáze. Demo účet je vhodný pro tvorbu ukázek testů. Přihlašovací účty lze zadat i hromadně uploadem textového souboru.

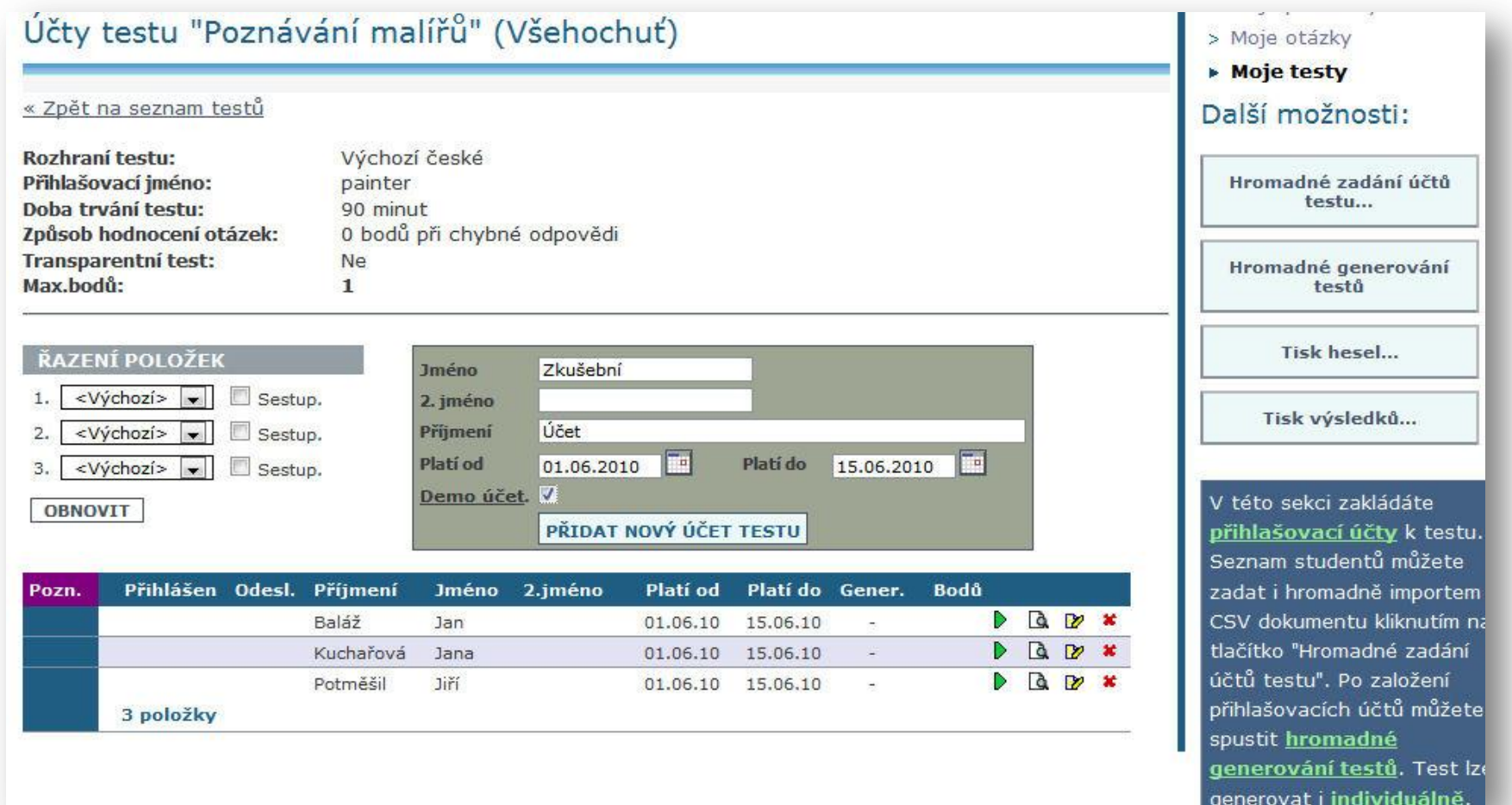

Po zadání seznamu přihlašovacích účtů systém pro každý účet vygeneruje individuální sadu otázek. Generování pro všechny účty najednou spustíte tlačítkem "hromadné generování testů". Sady otázek můžete (pře)generovat i účet po účtu stiskem zeleného trojúhelníčku. Účty, u kterých byla sada otázek vygenerována, jsou označeny znaménkem "+". Systém zároveň pro každý přihlašovací účet vygeneruje unikátní heslo. Seznam hesel zobrazíte stiskem tlačítka "Tisk hesel"

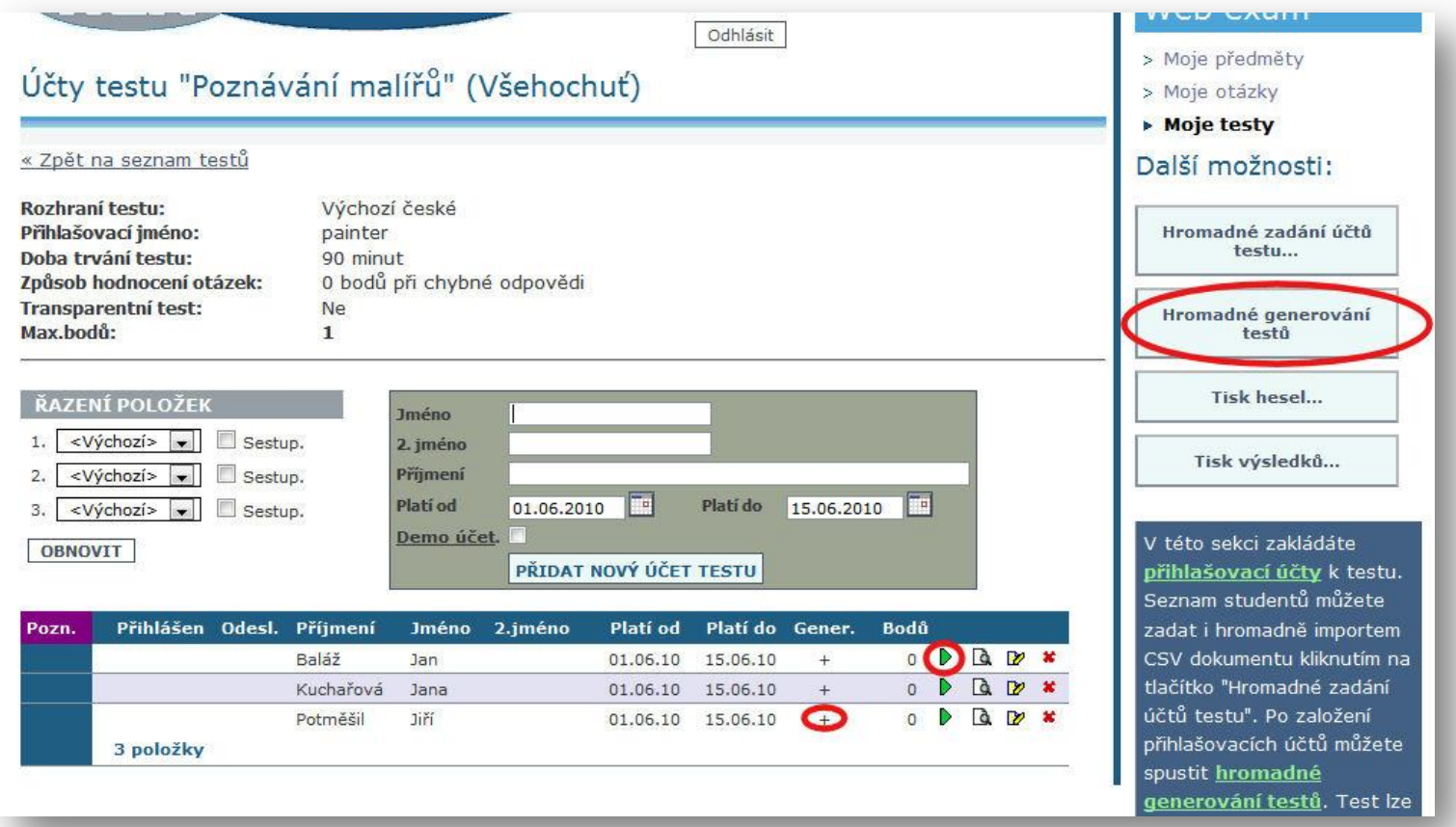

Před zobrazením hesel zvolíte, mají-li se zobrazit spotřebované, resp. nespotřebované účty. Účet je spotřebovaný, pokud se k němu student již přihlásil. Pak stiskněte tlačítko "Zobrazit hesla". Objeví se stránka se seznamem hesel.

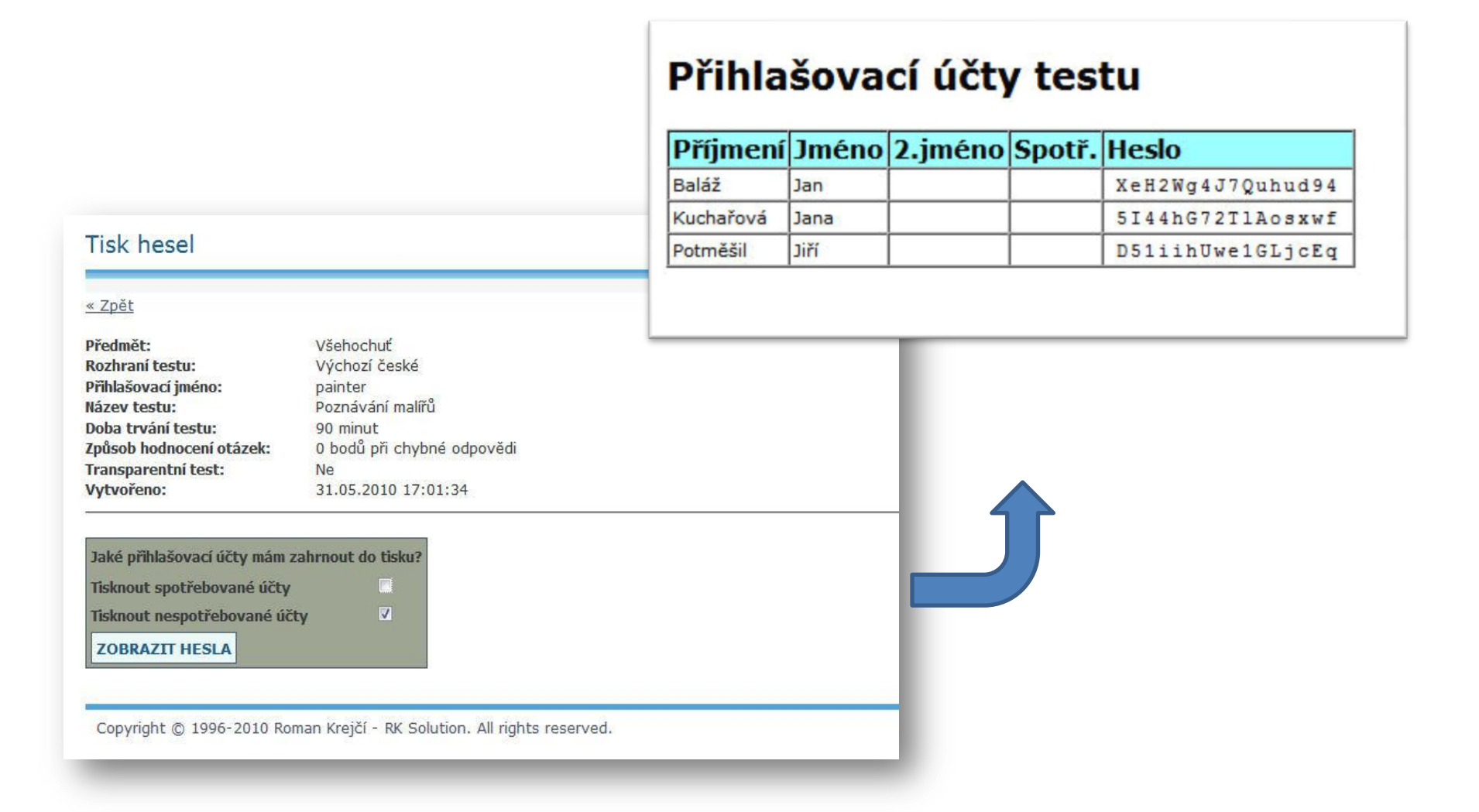

Zobrazená hesla poté předáte studentům. Pro přihlášení k testu student potřebuje přihlašovací jméno, které jste zadali v hlavičce testu, a individuální heslo k přihlašovacímu účtu, které vygeneroval systém. Nyní již jen v pohodlí čekáte, až se studenti k testům přihlásí a vyplní je.

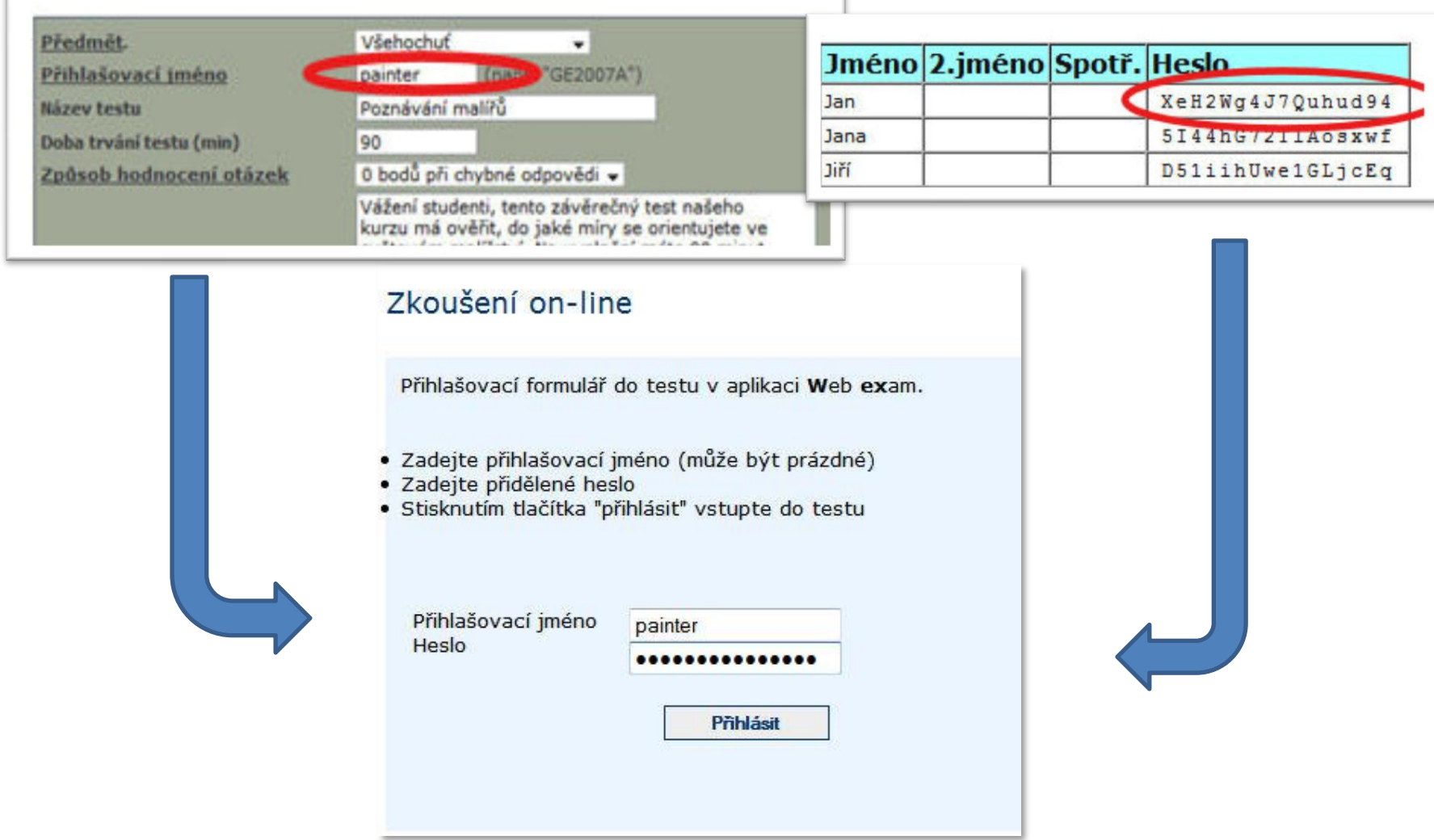

Poté, co studenti testy vyplnili, přejdete opět do sekce "Moje testy" a stisknutím ikonky počítače na řádce s požadovaným testem přejdete do seznamu přihlašovacích účtů.

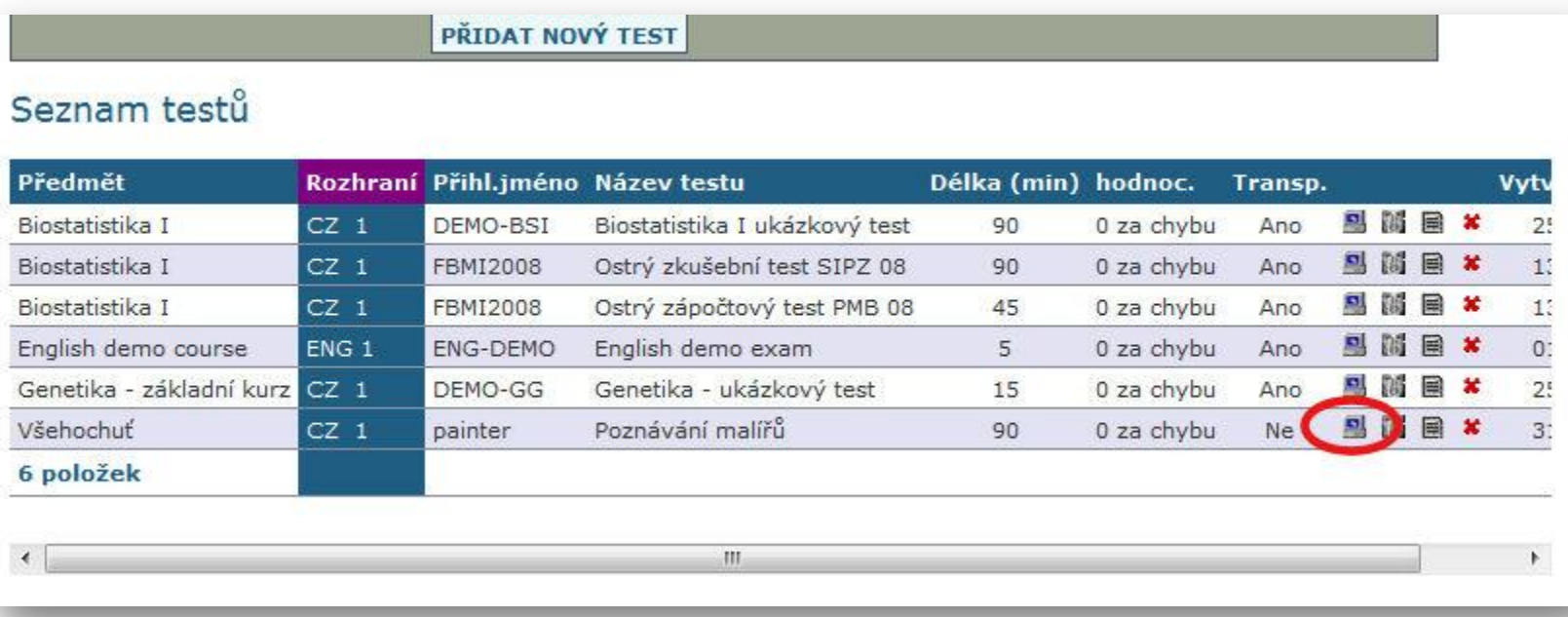

U studentů, kteří se k testu již přihlásili, uvidíte vyplněný údaj o čase přihlášení. Zároveň je uvedeno, zdali student test odeslal ke zpracování (a neukončil tedy test třeba zavřením prohlížeče). Ve sloupci "bodů" je uvedeno, kolik bodů celkem student v testu získal. Podrobnější výpis výsledků testu pro všechny spotřebované účty najednou si můžete nechat zobrazit stiskem tlačítka "Tisk výsledků"

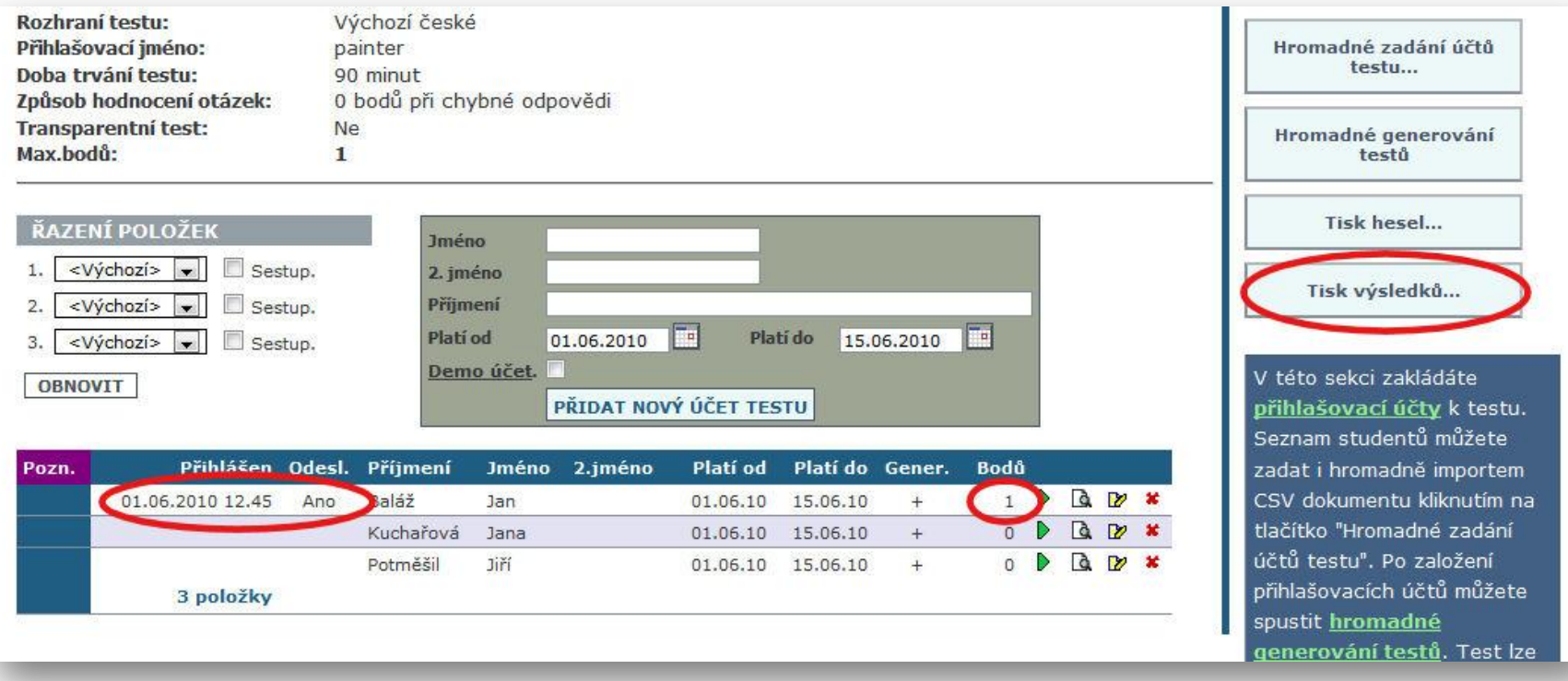

Před hromadným zobrazením výsledků zadáte filtr na datum absolvování testu, a poté stisknete tlačítko "Zobrazit". No a podle množství získaných bodů pak studentům už jen zapíšete známku do indexu

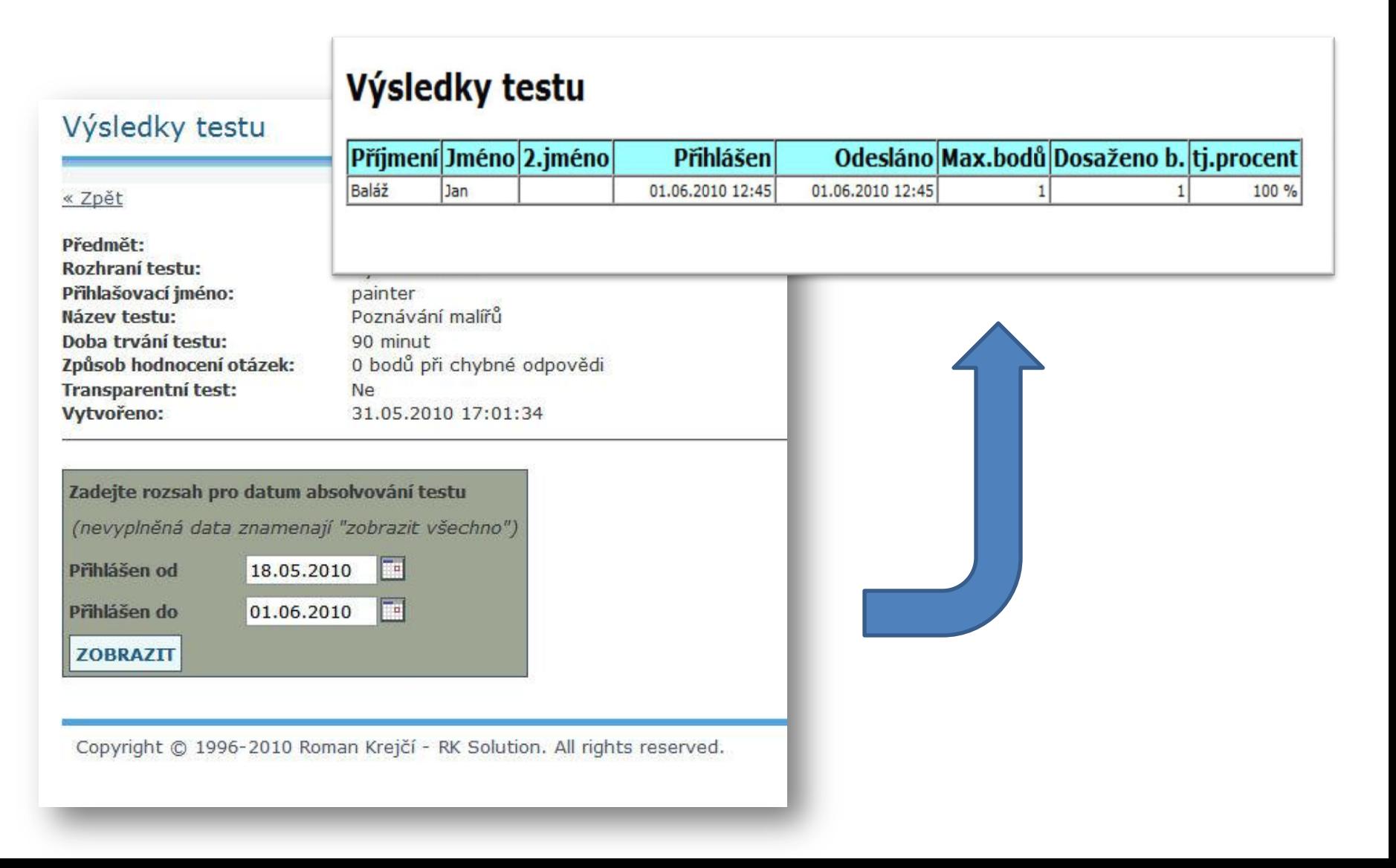

KONEC